## **Search Committee Module Reference Guide**

1. Open your Search Committee Module by clicking the Jobs requiring panel review link within the Search Committee review tile.

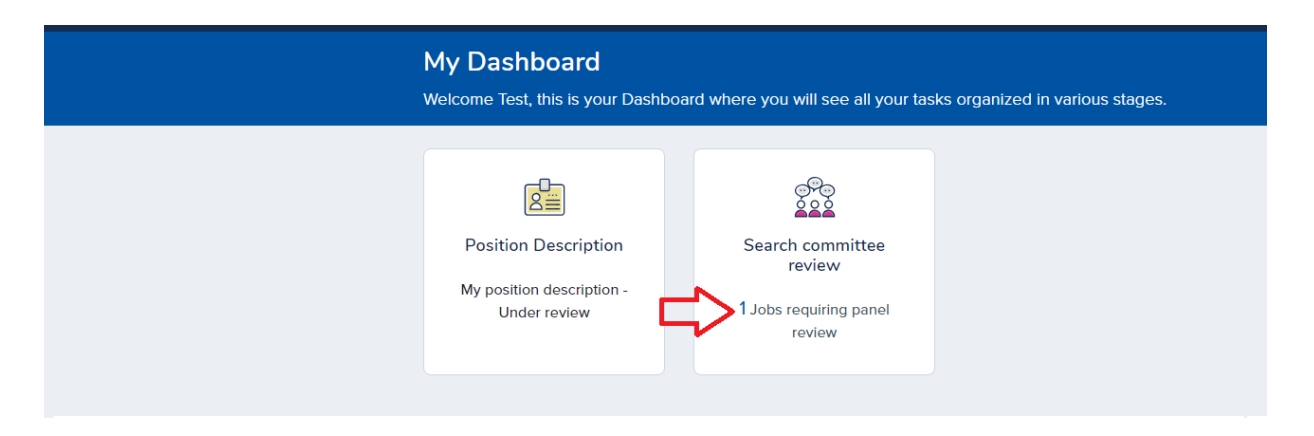

- a. Search Chairs and Members will both have access to the applicant pools via step 2 below.
- b. You can view your role for your search under the "Your role" column.
- 2. Click on the "View Applicants" link on the far right of the page to access your applicant pools.

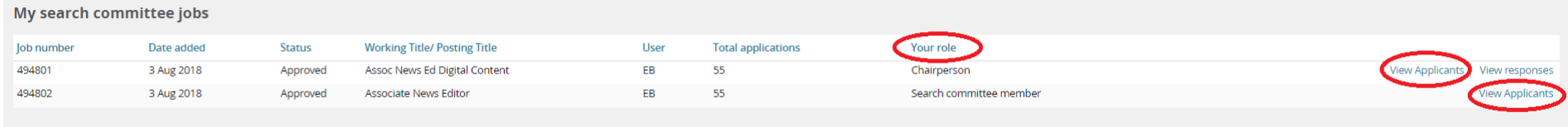

a. As a Chair or Member you may download applicant data i.e. resumes, reference letters etc. for each applicant individually (see step 6) or by creating one PDF via the "Bulk Compile & Send" button outlined in steps 3 thru 5.

3. To use Bulk Compile and Send click the Select All check box or put a check next to each applicant's name whom you want to compile documents from. Next click the Bulk Compile and Send button.

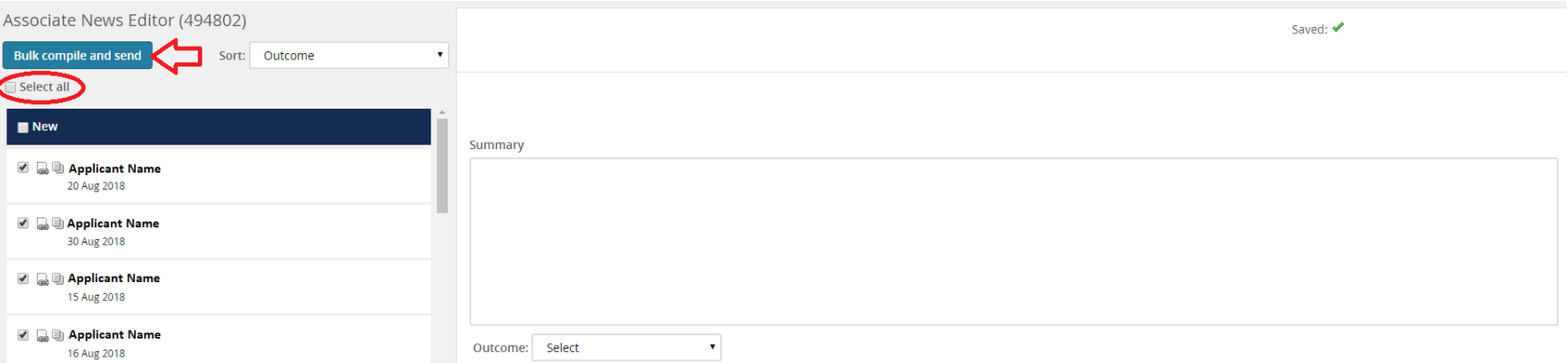

4. On the next page select **Application form** under Posting Summary and any of the options under Applicant documents once completed click the Create PDF button at the bottom of the page. See the Screenshot below for reference.

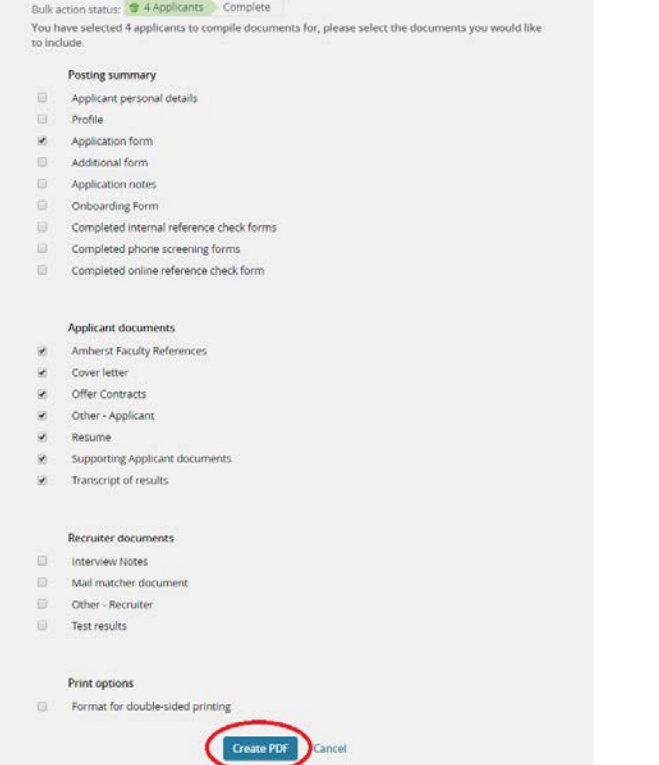

5. Once PageUp has completed compiling your documents you may download the PDF file by clicking the download document link shown in the screenshot below for reference. This will download the PDF to your computer so you may print it our store it for later use. Once you are done you may click the close button at the bottom of that page.

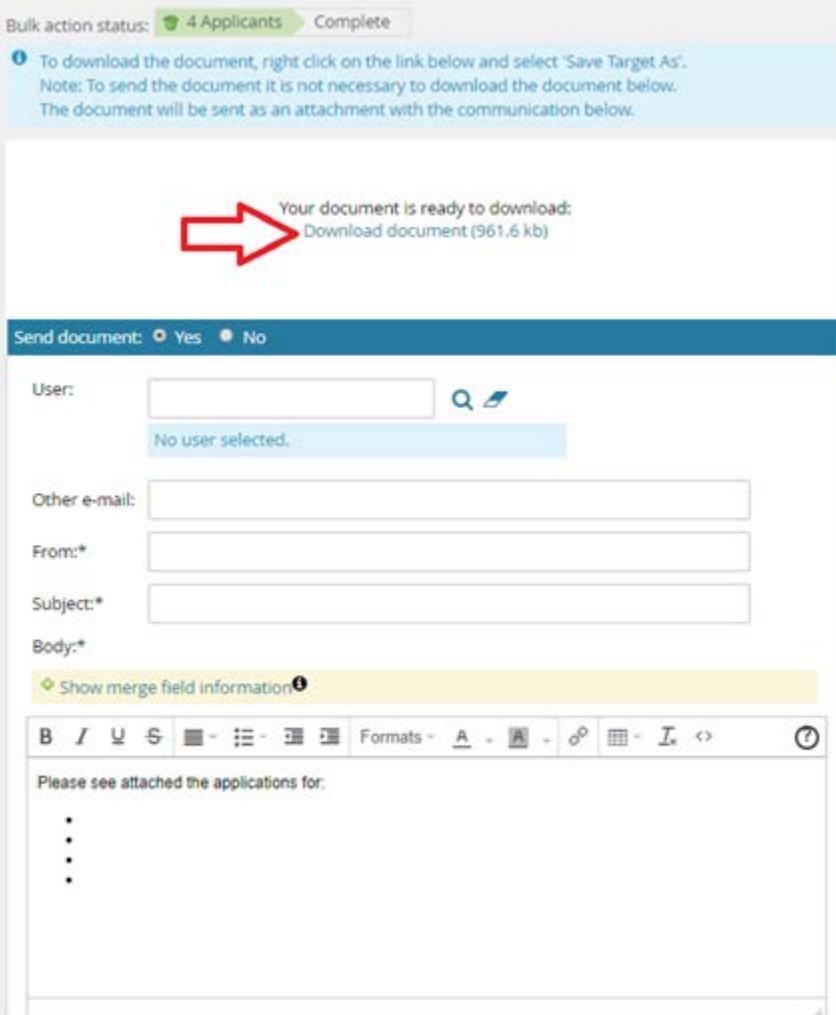

6. To quickly access applications you can also click on one of the two icons shown below. To view the resume click the icon with the link and to view their application click the icon closest to their name. See the screenshot below for reference.

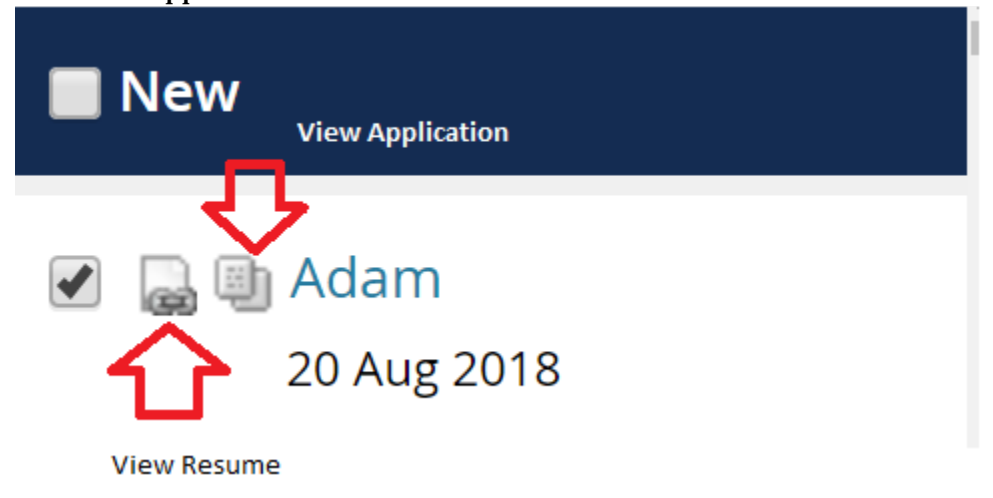

7. Members will be able to leave notes under the Summary text box and select an Outcome for each applicant once reviewed click the Save and Next button at the bottom of the page to move to the next applicant on the list. Your reviewed applicants will show "Reviewed" and the outcome you specified next to their name as shown in the screenshot below.

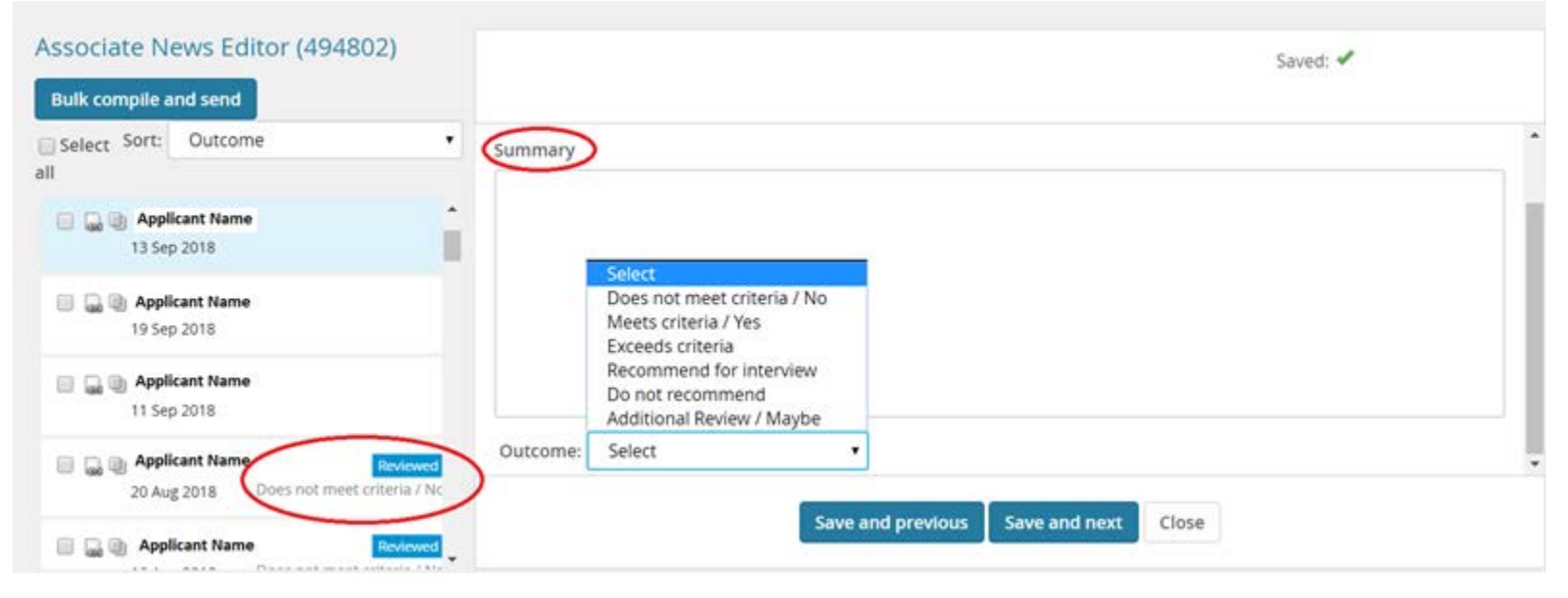

## 8. The Chair is the only person that can see the outcome and notes that each member has left for each applicant. To accomplish this the Chair will need to click "View Responses" as indicated in the below screenshot.

My search committee jobs

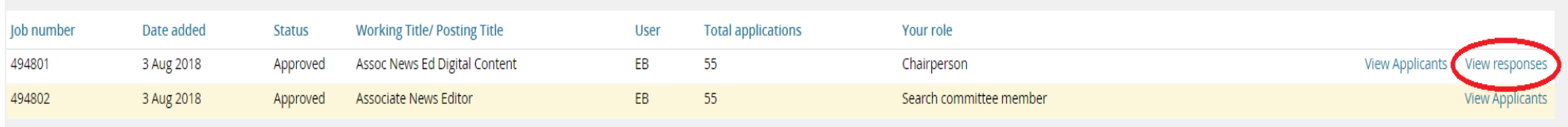

9. The Chair can click on the Applicant's name to view each member's outcome and any notes they left in the Summary text field. See screenshot below for reference.

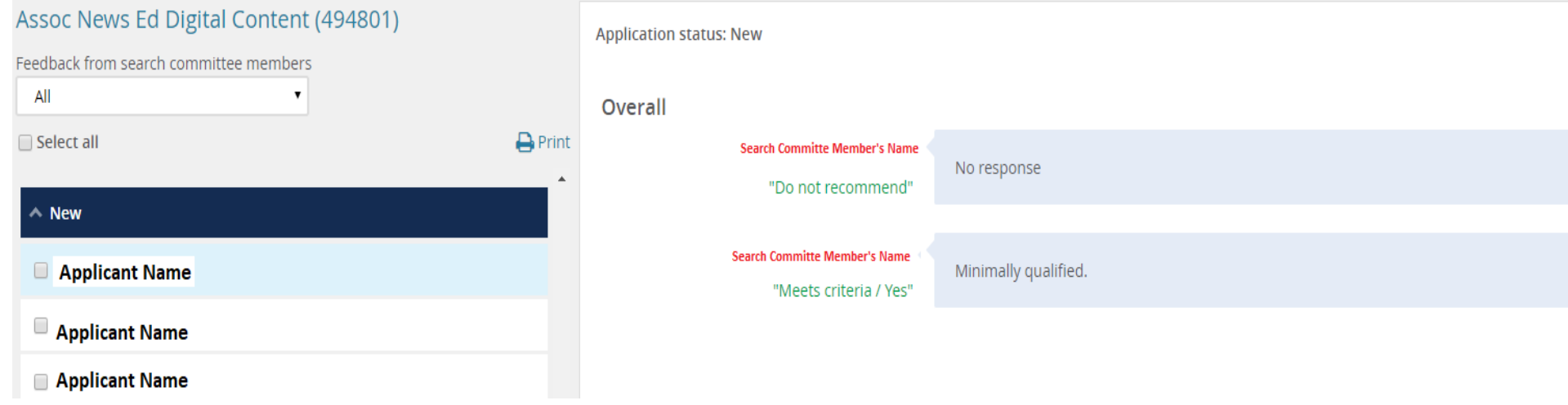